## Contracts for Professional Services Entertainment Agreements Letters of Invitation

Requisition: HOW-TO

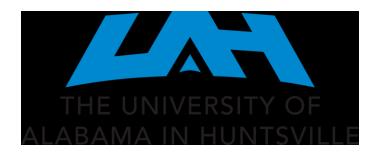

Department of Procurement and Business Services
Procurement Month 2024 Training
March 19, 2024

#### UAH Banner Self-Service Requisitioning Workbook

Login into myUAH Faculty & Staff:

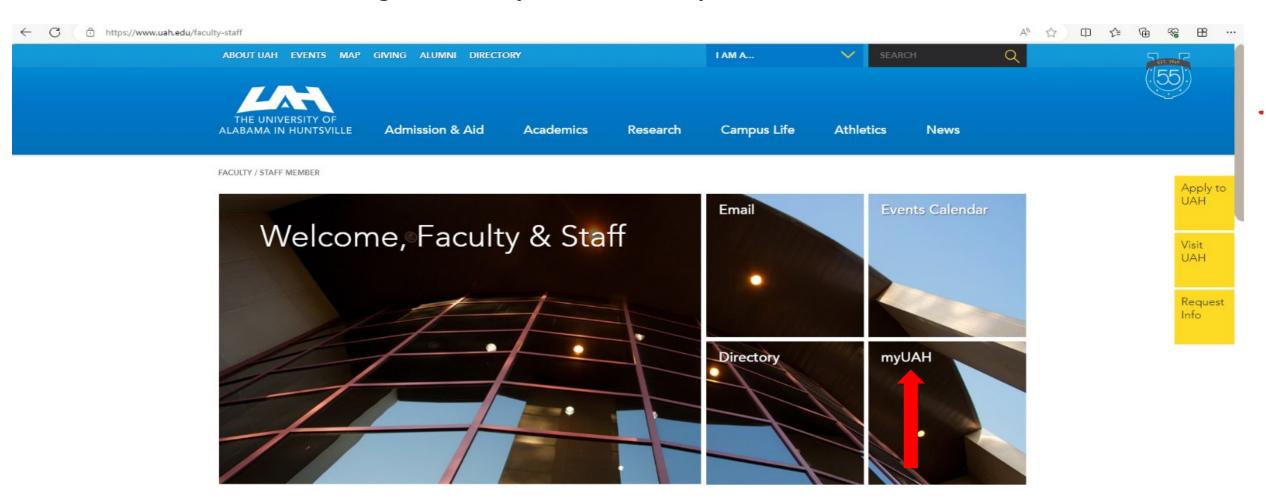

After you get to the MyUAH page, look for the Banner Links' tab, under Self-Service Banner, select the point labeled Finance.

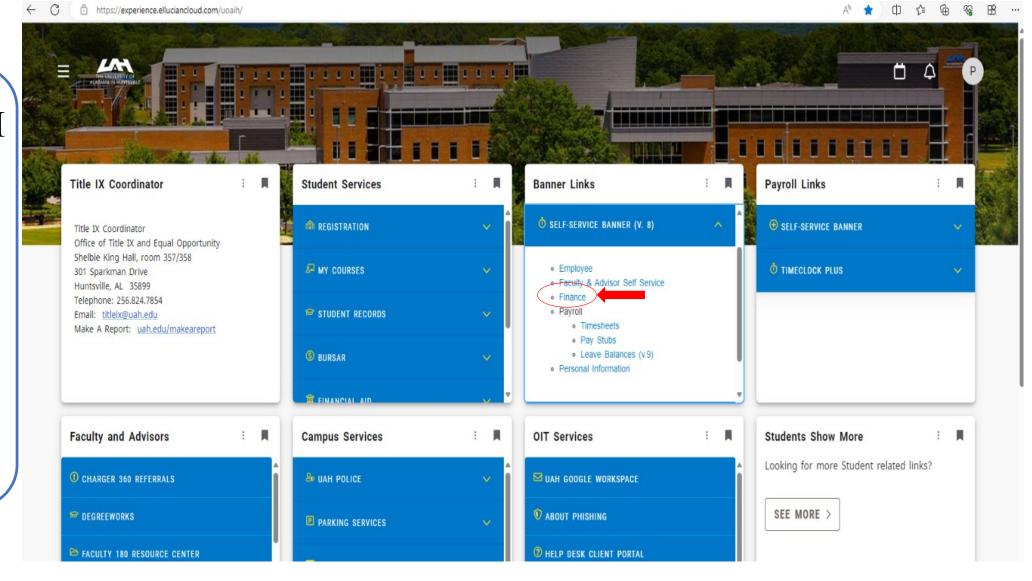

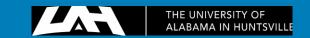

The page below will appear, select the tab labeled REQUISITION to start the process.

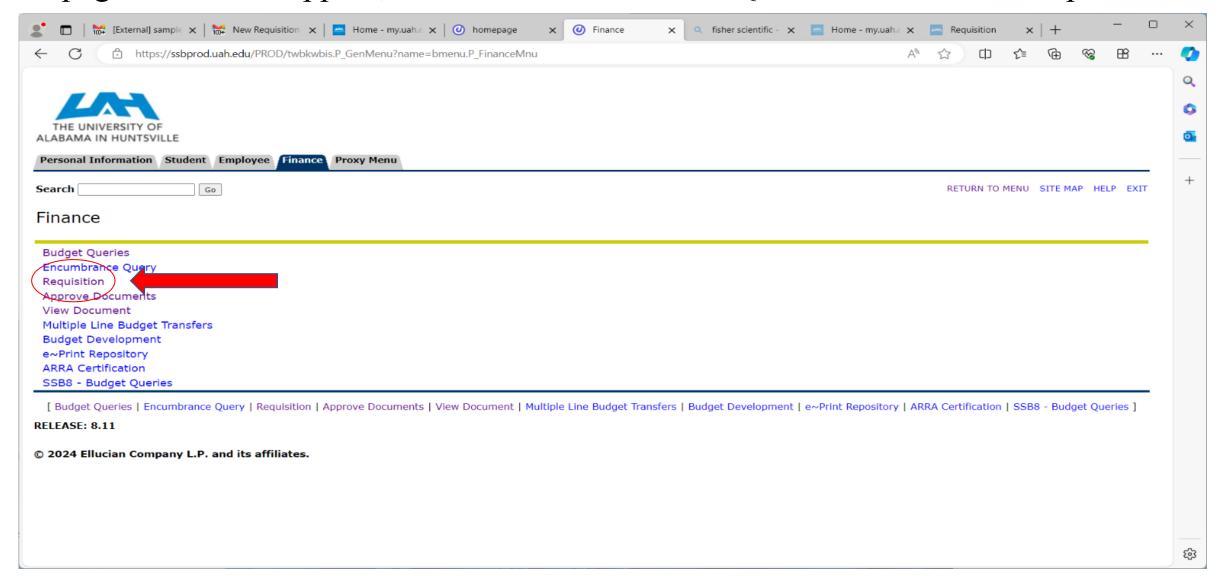

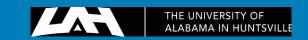

The next step is to set the date. The Transaction Date is the day the requisition is entered, and the Delivery Date CAN BE THE **SAME** unless the event or service will be provided at a later date.

#### Requisition

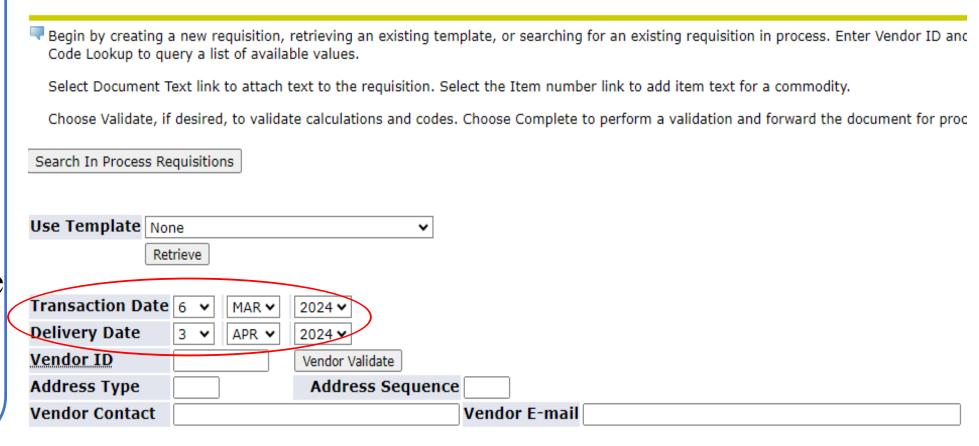

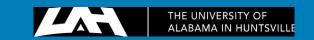

Now we need to find the Vendor ID. We can do this by scrolling to the bottom of the page, to CODE LOOKUP. The Chart of Accounts Code will always be H, and the Type will be VENDOR.

#### Requisition

🔻 Begin by creating a new requisition, retrieving an existing template, or searching for an existing requisition in process. Enter Vendor ID anc Code Lookup to guery a list of available values. Select Document Text link to attach text to the requisition. Select the Item number link to add item text for a commodity. Choose Validate, if desired, to validate calculations and codes. Choose Complete to perform a validation and forward the document for proc Search In Process Requisitions Use Template None Retrieve account activity Transaction Date 6 MAR V 2024 🕶 adress type Delivery Date 3 V APR V 2024 ~ buyer Vendor ID Vendor Validate chart commodity Address Type Address Sequence currency Vendor Contact Vendor E-mail discount Save as Template fund index Shared location Code Lookup Complete | Save In F organization Chart of Accounts Code H 🗸 program Type vendor tax group Code Lookup unit of measure Chart of Accounts Code Code Criteria vendor Type vendor Title Criteria Code Criteria Maximum rows to return 10 Title Criteria Maximum rows to return 10 v Execute Query

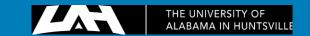

Under Title Criteria, you will enter the name of the vendor, then, hit Execute Query. Nothing may show up at first, but don't panic, insert the % symbol to do a wildcard search. Put these symbols either in front of, behind, or on both sides of the Vendor ID you wish to find.

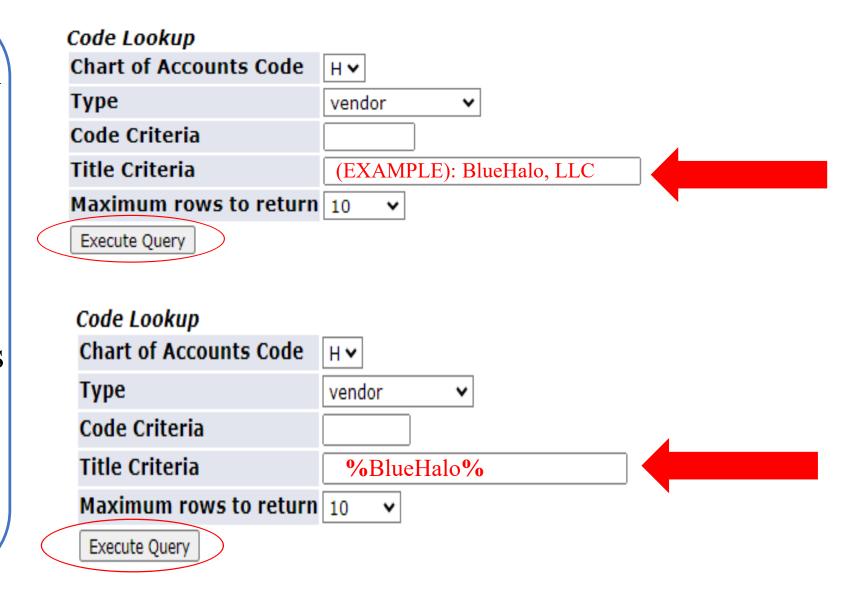

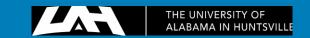

The Vendor ID will be an A---- followed by 8 numbers, enter this into the Vendor ID box under the delivery date. DO NOT copy and paste this number. After you enter the ID, press <u>VENDOR</u> VALIDATE to the right of the ID.

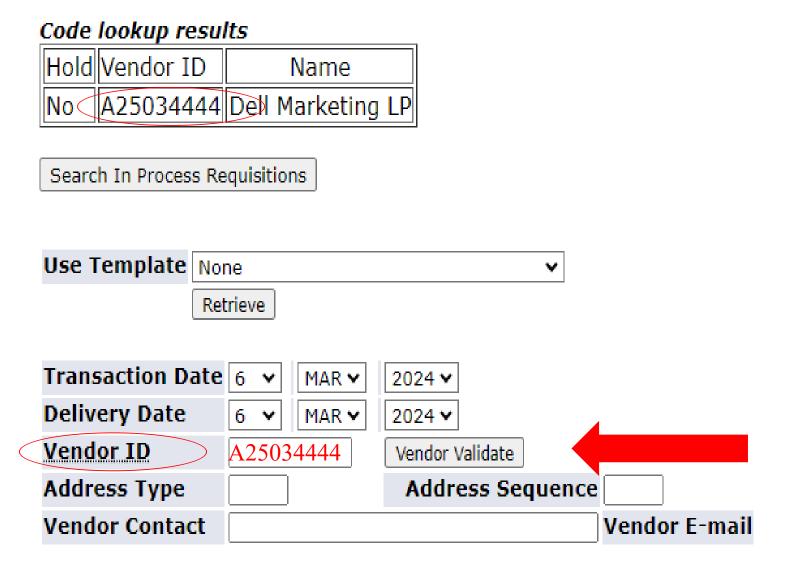

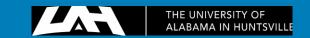

Pressing Vendor Validate will automatically fill in all required fields. Under the requestor's name and email, it will present your information. In the ATTENTION TO box, it will present your name. In the Comments, enter the name of the requesting **DEPARTMENT / BUILDING LOCATION.** 

| Transaction Date                                                 | 6 <b>v</b> M                   | AR <b>▼</b> 20     | 24 🗸                         |                           |            |                       |
|------------------------------------------------------------------|--------------------------------|--------------------|------------------------------|---------------------------|------------|-----------------------|
| Delivery Date                                                    | 4 <b>v</b> AF                  | PR <b>▼</b> 20     | 24 🗸                         |                           |            |                       |
| Vendor ID                                                        | A25034444                      | Ve                 | ndor Validate                |                           |            |                       |
| Address Type                                                     | BU                             | ŀ                  | ddress Seq                   | uence 1                   |            |                       |
| Vendor Contact                                                   | Kevin Herrir                   | ng                 |                              | Vend                      | lor E-mail |                       |
| Vendor Name D                                                    | ell Market                     | ing LP             |                              |                           |            |                       |
| <b>Vendor Address</b> O                                          | ne Dell W                      | ay                 |                              |                           |            |                       |
| R                                                                | ound Rock                      | CTX 7866           | 4                            |                           |            |                       |
| Phone Number 51                                                  | 2-513958                       | 6                  |                              |                           |            |                       |
| Fax Number 86                                                    | 6-501828                       | 8                  |                              |                           |            |                       |
|                                                                  |                                |                    |                              |                           |            |                       |
|                                                                  |                                |                    |                              |                           |            |                       |
| Requestor Name                                                   | Your na                        | me                 |                              |                           |            |                       |
| Requestor Name<br>Requestor E-mail                               |                                |                    | SS                           |                           |            |                       |
| •                                                                |                                |                    |                              | ension                    |            |                       |
| •                                                                | Your em<br>Area<br>Code        | ail addre<br>Phone |                              | ension                    |            |                       |
| Requestor E-mail                                                 | Your em<br>Area<br>Code        | Phone<br>Number    |                              | ension                    |            |                       |
| Requestor E-mail                                                 | Your em<br>Area<br>Code<br>256 | Phone<br>Number    | Exte                         | ension<br>ation 30500     |            |                       |
| Requestor E-mail Requestor Phone Requestor Fax                   | Your em<br>Area<br>Code<br>256 | Phone<br>Number    | Exte<br>Organiza             |                           | <b>Y</b>   |                       |
| Requestor E-mail Requestor Phone Requestor Fax Chart of Accounts | Your em<br>Area<br>Code<br>256 | Phone<br>Number    | Exte<br>Organiza<br>Discount | ation 30500:<br>Code None | •          | dept. contact person) |

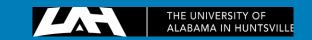

Next, click on the link DOCUMENT TEXT, beside the Comments' box.

The Document Text window will open up. Use the "Enter Document Text, Print" box to enter comments.

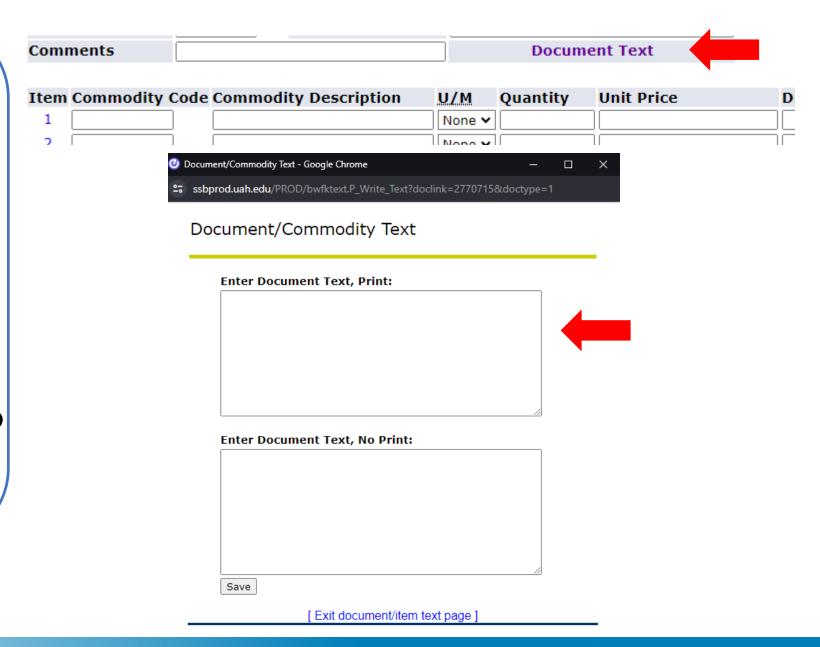

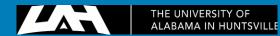

The Document Text comments may vary from "Issue check with Purchase Order" and/or "Invoice #" to "Encumber Funds" if applicable.

Once comments are entered, click Save at the bottom of the page and then "X" in the upper right corner of that window to return.

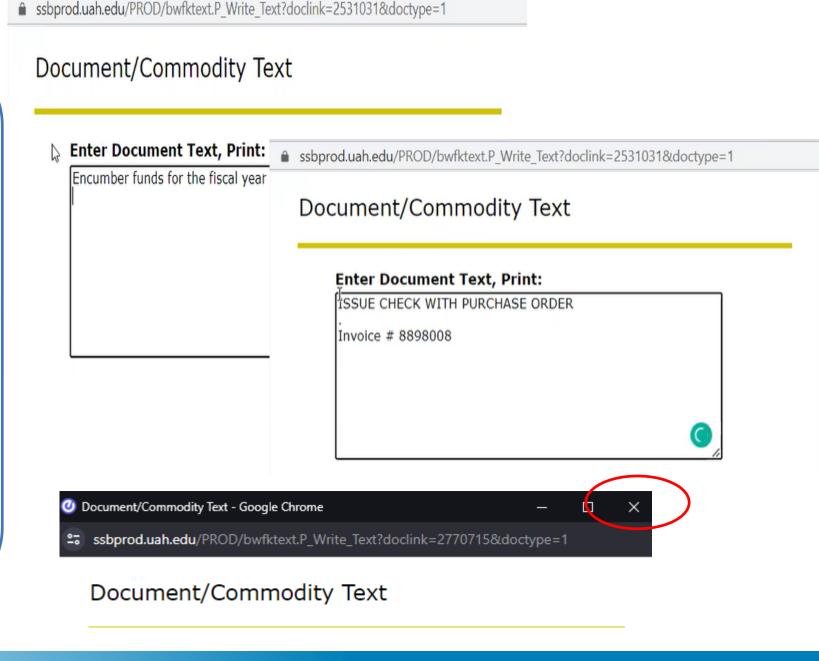

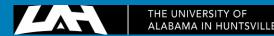

Now, you can move to the commodity lines.

Under COMMODITY DESCRIPTION, enter the Contract No.

For the rest of the item/service description, press the number to the far left of the box you are entering:

#### Under unit measure (U/M) enter:

- EA if paying per contract
- SDT if paying per number of students in class
- MO if paying per month
- HRS if paying per hour

| Item | Commodity Code  | Commodity Description | U/M           | Quantity | Unit Price       | Discount Amount | <b>Additional Amour</b> |
|------|-----------------|-----------------------|---------------|----------|------------------|-----------------|-------------------------|
| 1    |                 | Contract No. 12345-24 | EA 🗸          | 1        | US Dollar Amount |                 |                         |
| 2    |                 |                       | EA 🗸          |          |                  |                 |                         |
| 3    |                 |                       | EA 🕶          |          |                  |                 |                         |
| 4    |                 |                       | EA 🗸          |          |                  |                 |                         |
| 5    |                 |                       | None <b>∨</b> |          |                  |                 |                         |
| Comn | nodity Validate |                       |               |          |                  |                 |                         |

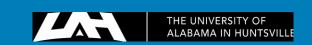

This will pop up with another "Document/Commodity Text" screen for you to enter the rest of your information in the "Enter Item 1 Text, Print".

For contracts, this description may look something like; "Payment for ... services provided during period..., per invoice number... dated...".

If you have more than 1 Item Line, you can add Item Text in each respective line by pressing the corresponding number on the left-hand side. Once complete, click "Save" and "X".

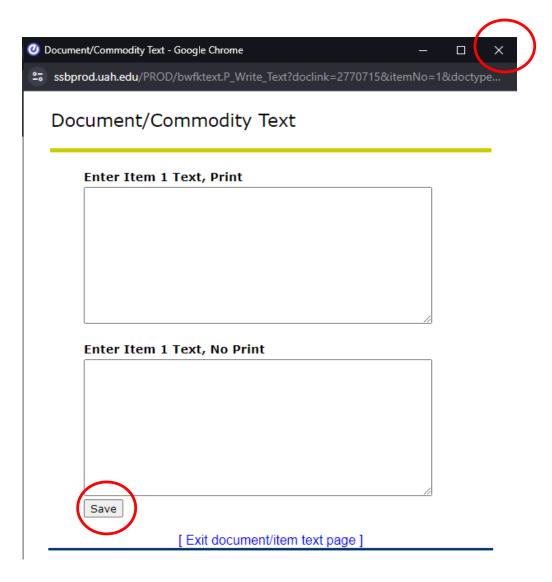

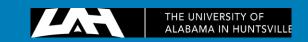

If you are paying for more than 1 month of service or more than 1 invoice, use the next item line for each invoice or period of payment/service (if all payments are under the same contract). In the second line, you can start "Payment for (insert service), invoice #, details... etc." If you run out of space, continue in the extended description box located under Item.

- For a rush order, enter RUSH into the Commodity Code,
- For a change order, enter CHANGE into the Commodity Code.

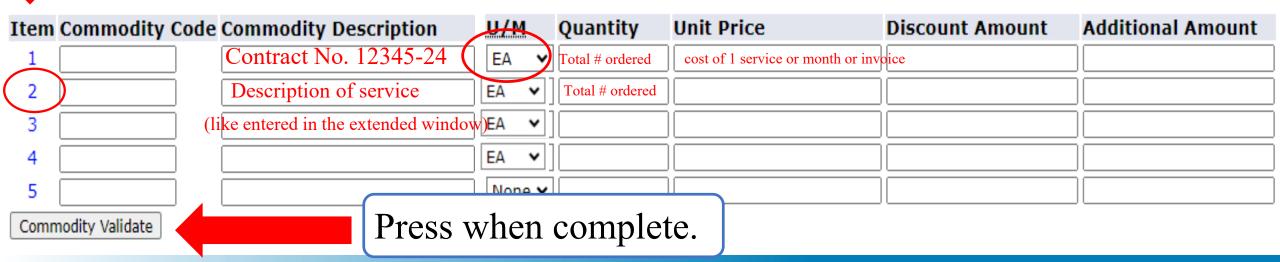

## The following table will be automatically filled in once <u>COMMODITY VALIDATE</u> is pressed:

Calculated Commodity Amounts

| Item    | Extended Amount | Discount Amount | Additional Amount | Net Amount |
|---------|-----------------|-----------------|-------------------|------------|
| 1       |                 |                 |                   |            |
| 2       |                 |                 |                   |            |
| 3       |                 |                 |                   |            |
| 4       |                 |                 |                   |            |
| 5       |                 |                 |                   |            |
| Totals: |                 |                 |                   |            |

The next step is filling out the FOAPAL line...

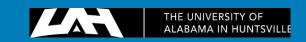

The **Dollars** radio button always should be selected. The **Chart** will always be **H**, and the **Index** is the **org number** you are charging. Once the Chart and Index are entered, tab through the rest of the fields in the table line and press VALIDATE.

It will send you to the top of the page and give you an error message.

The Fund, Org Number, and Program will be automatically populated.

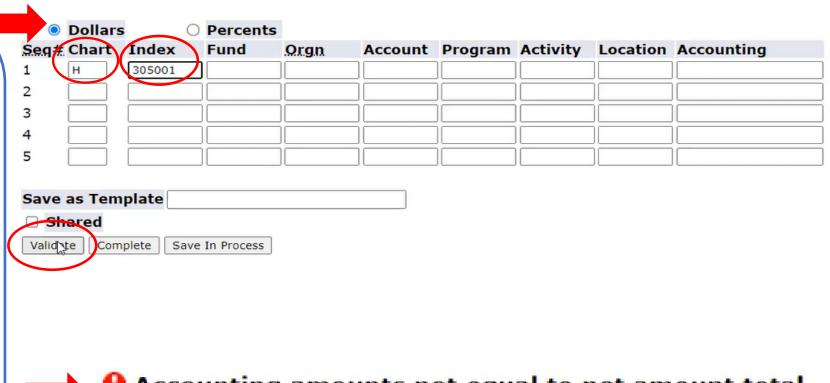

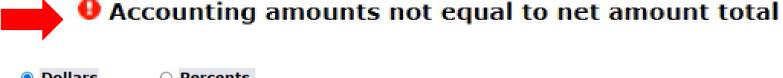

|      | Dollars |       | Percents |        |         |         |          |          |            |
|------|---------|-------|----------|--------|---------|---------|----------|----------|------------|
| Seq# | Chart   | Index | Fund     | Orgn   | Account | Program | Activity | Location | Accounting |
| 1    | Н       |       | 15000    | 305001 |         | 60      |          |          |            |
| 2    |         |       |          |        |         |         |          |          |            |
| 3    |         |       |          |        |         |         |          |          |            |
| 4    |         |       |          |        |         |         |          |          |            |
| 5    |         |       |          |        |         |         |          |          |            |

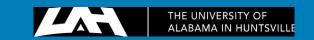

You need to enter the account code that correlates with the commodity. Then, enter the amount into the accounting section.

• If you charge different org numbers and/or use different account codes, enter your commodities on separate lines. Otherwise, fill out only one item line with the grand total in the "Accounting" section.

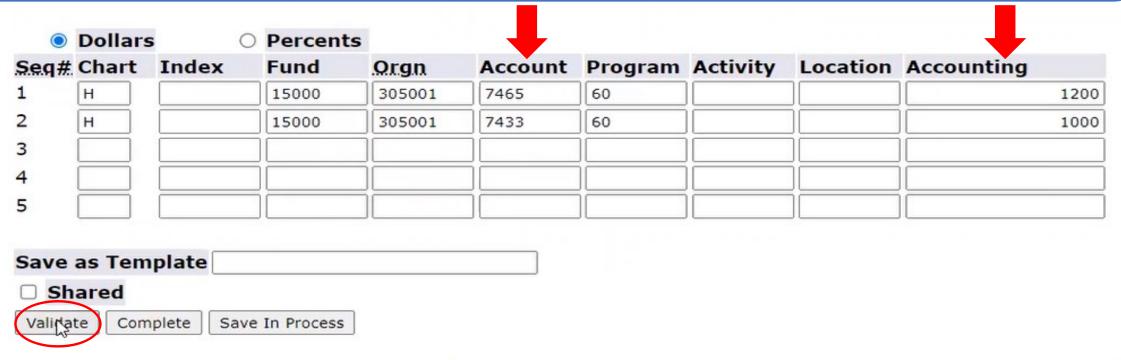

You will receive this error A Mixing asset and non-asset accounts results in an incomplete fixed asset record message, ignore it:

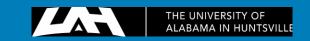

#### For contracts, the following expense account codes are used:

- o 7114 Contracts for non-individuals up to \$25,000
- o 7115 Contracts for non-individuals for over \$25,000
- o 7116 Individual contracts up to \$25,000
- o 7117 Individual contracts for over \$25,000
- 7105 OPCE contracts
- 7103 Honorariums (per Letters of Invitation)
- o 7118 Workshop stipends
- o 7119 Sub-recipients up to \$25,000
- 7120 Sub-recipients for over \$25,000
- (!) A threshold of \$25,000.00 refers to the total amount paid under the same contract including all existing amendments.

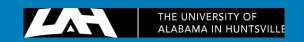

After you have validated everything, press complete. It will then bring you to the top of the page and present you with a requisition number starting with an "R".

| hart     | Index | Fund  | Orgn   | Account      | Program           | Activity             | Location             | Accounting           |
|----------|-------|-------|--------|--------------|-------------------|----------------------|----------------------|----------------------|
|          |       | 15000 | 305001 | 7465         | 60                |                      |                      | 1200                 |
|          |       | 15000 | 305001 | 7433         | 60                |                      |                      | 1000                 |
|          |       |       |        |              |                   |                      |                      |                      |
|          |       |       |        |              |                   |                      |                      |                      |
| $\equiv$ |       |       |        |              |                   |                      | i —                  |                      |
|          |       |       | 15000  | 15000 305001 | 15000 305001 7465 | 15000 305001 7465 60 | 15000 305001 7465 60 | 15000 305001 7465 60 |

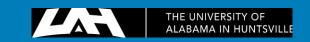

# You have completed your requisition! You can print this out, save a PDF, or save it in a spreadsheet!

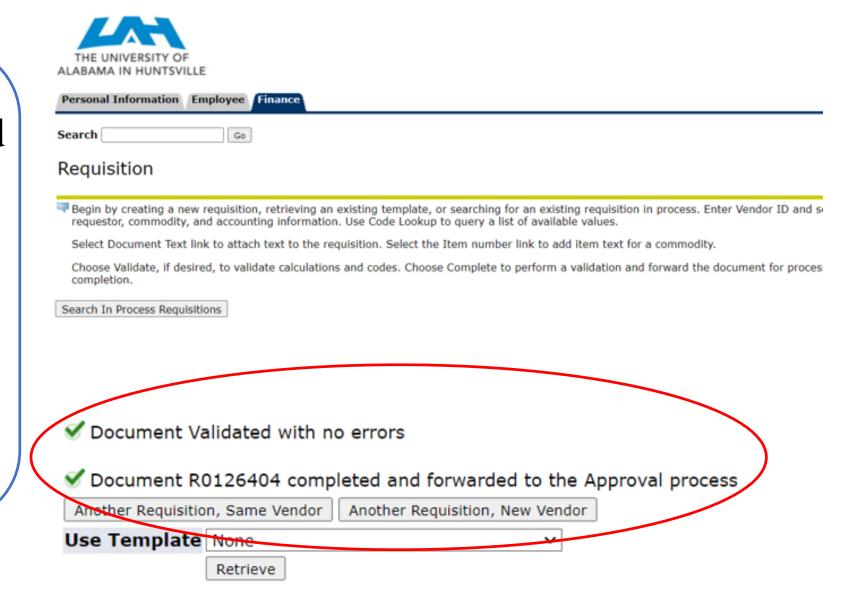

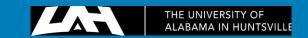

Make sure your requisition is approved by your Budget Unit Head in Self-Service Banner in order for it to come to Procurement!

| Origin:        | SELF_SERVIO | X .       |     |   |       |             |
|----------------|-------------|-----------|-----|---|-------|-------------|
| Complete:      | Υ           | Approved: | Υ   |   | Type: | Procurement |
| Cancel Reason: |             |           | /   |   | Date: |             |
|                |             | $\bigcap$ | -11 | , |       |             |

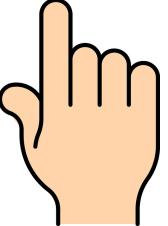

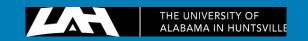

### Thank you!

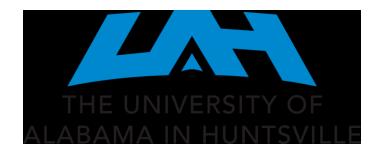

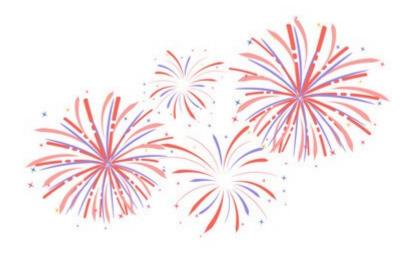